## Guida di riferimento rapido di Cisco TelePresence TRC 6 per CE9.7

Esecuzione di una chiamata dall'elenco dei contatti e elecuzione di una chiamata con nome, numero o indirizzo elecuzio di una videoconferenza Utilizzare i tasti Utilizzare i tasti 1 1 cursore del cursore del telecomando telecomando per selezionare per selezionare 11:28 11:28 il pulsante il pulsante verde Chiama. verde Chiama. Premere OK sul Premere OK sul  $\begin{array}{|c|c|c|c|c|}\hline \multicolumn{3}{|c|}{0} & \multicolumn{3}{|c|}{0} & \multicolumn{3}{|c|}{0} \\ \hline \multicolumn{3}{|c|}{0} & \multicolumn{3}{|c|}{0} & \multicolumn{3}{|c|}{0} & \multicolumn{3}{|c|}{0} \\ \hline \multicolumn{3}{|c|}{0} & \multicolumn{3}{|c|}{0} & \multicolumn{3}{|c|}{0} & \multicolumn{3}{|c|}{0} \\ \hline \multicolumn{3}{|c|}{0} & \multicolumn{3}{|c|}{0} & \multicolumn{3}{|c|$ telecomando. telecomando. Per cercare Selezionare il 2  $\sqrt{2}$ qualcuno in un campo Cerca elenco specifico o componil e (Preferiti, Rubrica premere OK sul telecomando. o Recenti), selezionare Viene l'elenco desiderato visualizzata la **Co.** Maria Colo. e premere OK. tastiera virtuale. Scorrere verso il basso per individuare la voce da chiamare. Premere OK sul Per inserire i 3 3 telecomando in numeri, utilizzare corrispondenza i tasti del della voce telecomando. Per utilizzare la tastiera desiderata per visualizzare il virtuale, scorrere pulsante verde verso il basso Chiama. Premere e selezionare di nuovo OK o il i caratteri. pulsante Chiama Premere OK per sul telecomando. selezionare un carattere. La chiamata verrà 4 La chiamata verrà<br>
effettuata.<br>
1 Poi, premere il pulsante verde effettuata. pulsante verde Chiama per Per terminare effettuare la la chiamata, chiamata. selezionare il pulsante rossoFine **CO** Analysis Terminare la e premere OK chiamata come oppure premere il mostrato a sinistra. pulsante rosso sul

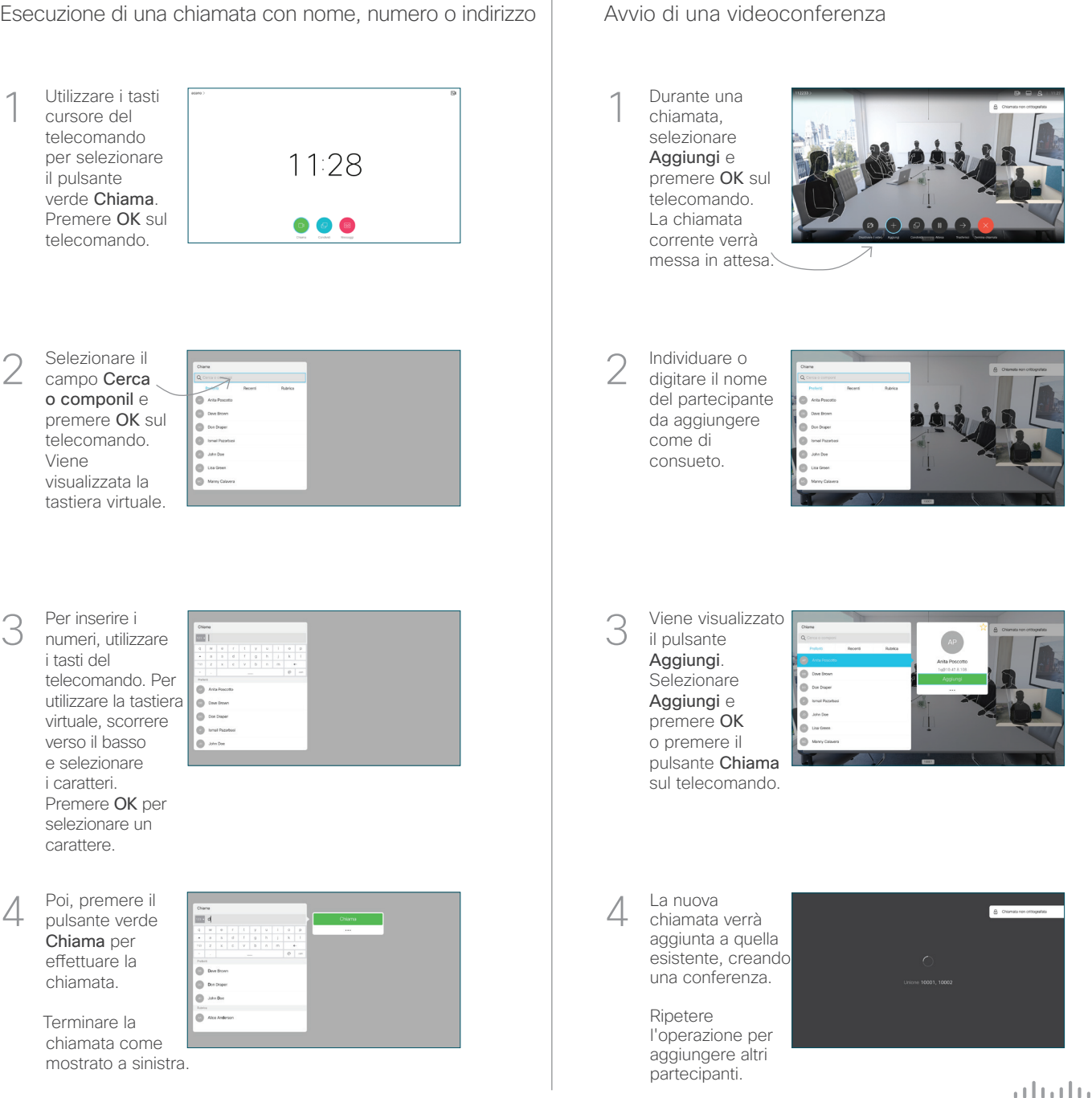

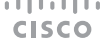

## Guida di riferimento rapido di Cisco TelePresence TRC 6 per CE9.7

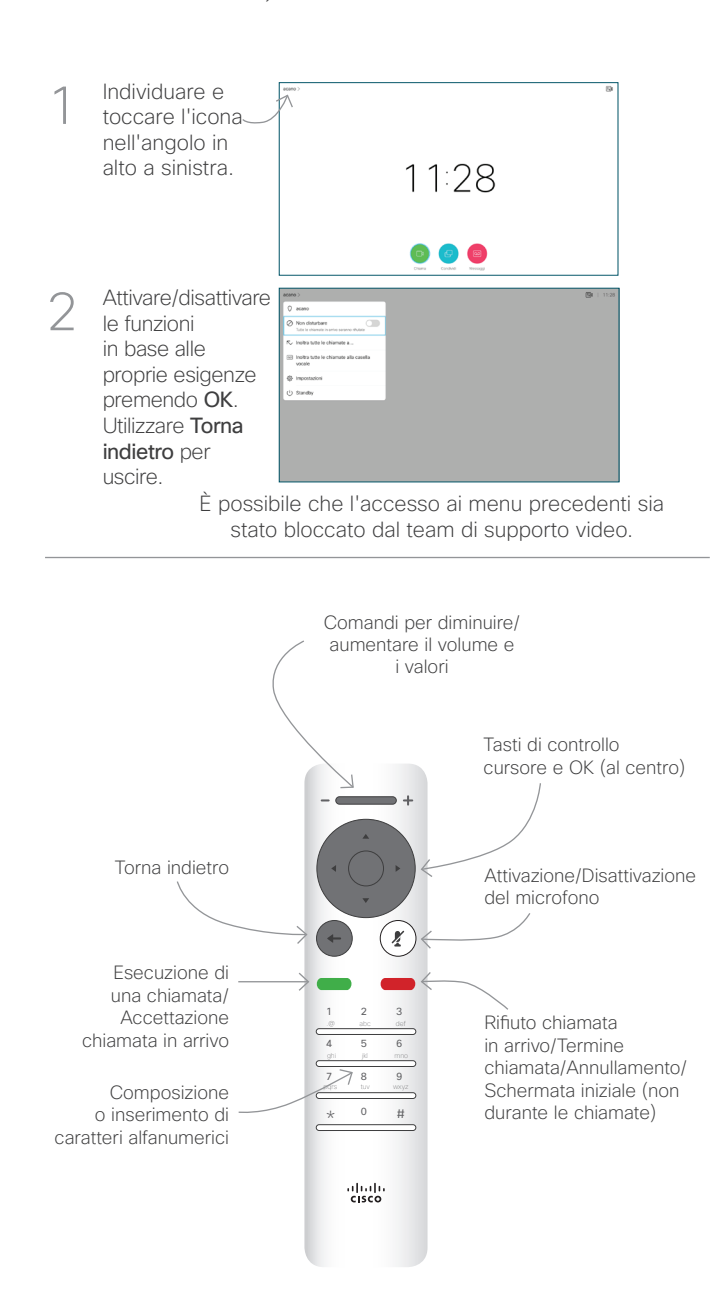

Inoltro di chiamate, Prossimità e Non disturbare Condivisione di contenuti durante una chiamata Trasferimento di una chiamata in corso

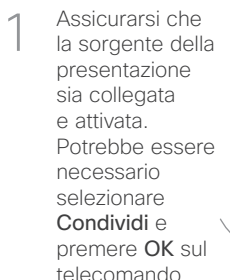

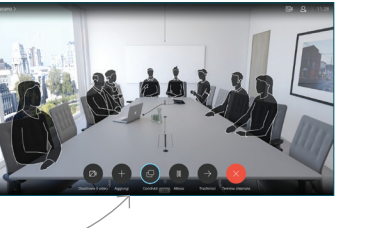

Selezionare Anteprima locale per controllare il contenuto senza che venga condiviso con gli altri, prima di selezionare  $\sqrt{2}$ 

Condividi in chiamata e condividerlo con gli altri.

Per controllare le dimensioni dell'immagine condivisa, utilizzare il pulsante Riduci/ Ingrandisci. Selezionarlo e premere OK sul telecomando, se 3

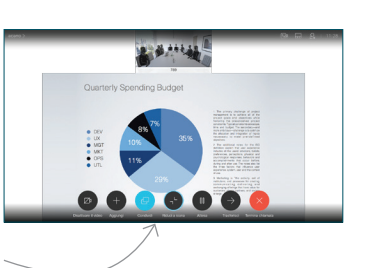

Per interrompere la condivisione di contenuti, selezionare Interrompi condivisione e premere OK sul telecomando.

necessario.

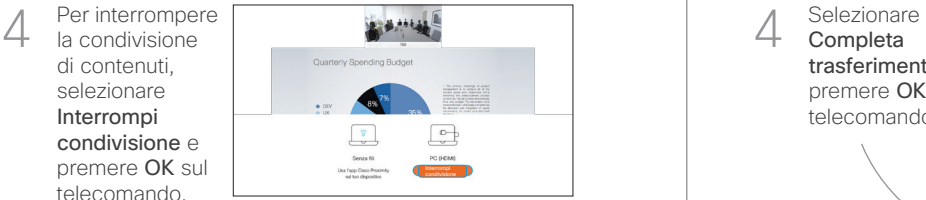

Attiva Proximity sul computer per condividere i contenuti utilizzando la funzionalità Prossimità. Una volta eseguito l'abbinamento, sarà possibile condividere lo schermo.

Selezionare il pulsante Trasferisci e premere OK sul telecomando. La chiamata corrente viene messa in attesa. 1

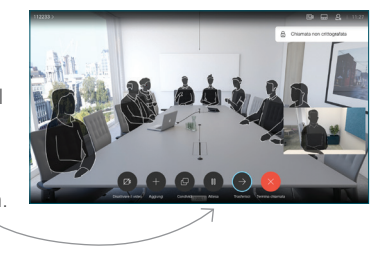

Cercare l'utente da chiamare come di consueto. 2

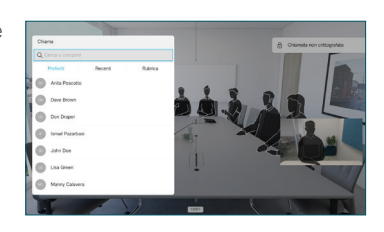

Selezionare il pulsante verde Chiama e premere OK o utilizzare il pulsante verde Chiama sul 3

telecomando.

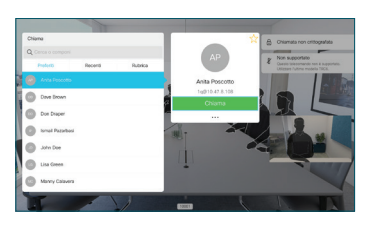

Parlare con il destinatario per confermare che il trasferimento è OK. Il destinatario del trasferimento è ancora in attesa.

Completa trasferimento e premere OK sul telecomando. 4

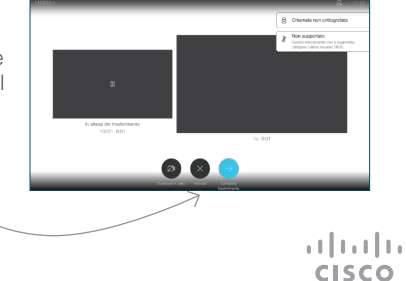